# O MASCHINE

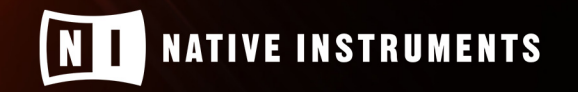

THE FUTURE OF SOUND

# **Table of Contents**

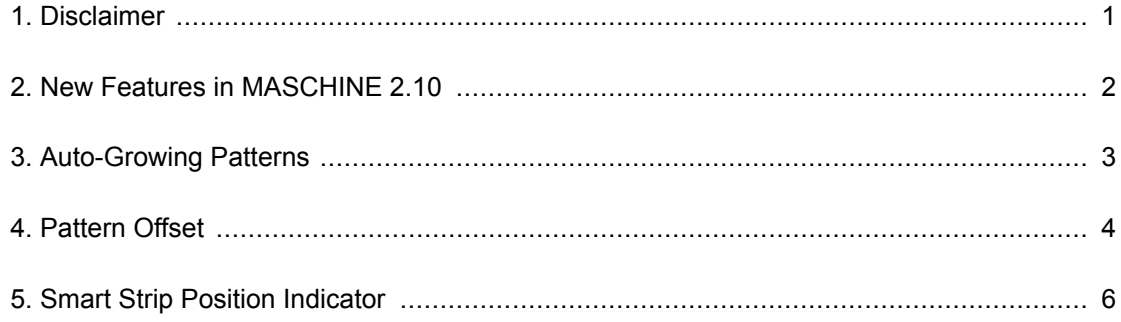

## <span id="page-2-0"></span>**1. DISCLAIMER**

The information in this document is subject to change without notice and does not represent a commitment on the part of Native Instruments GmbH. The software described by this document is subject to a License Agreement and may not be copied to other media. No part of this publication may be copied, reproduced or otherwise transmitted or recorded, for any purpose, without prior written permission by Native Instruments GmbH, hereinafter referred to as Native Instruments.

"Native Instruments", "NI" and associated logos are (registered) trademarks of Native Instruments GmbH.

Mac, macOS, GarageBand, Logic, and iTunes are registered trademarks of Apple Inc., registered in the U.S. and other countries.

Windows and DirectSound are registered trademarks of Microsoft Corporation in the United States and/or other countries.

Ableton Live™ and LINK™ are trademarks of Ableton AG.

ASIO and VST are a trademark and software of Steinberg Media Technologies GmbH.

All other trademarks are the property of their respective owners and use of them does not imply any affiliation with or endorsement by them.

Document authored by David Gover

Software version: 2.10 (03/2020)

Special thanks to the Beta Test Team, who were invaluable not just in tracking down bugs, but in making this a better product.

## <span id="page-3-0"></span>**2. NEW FEATURES IN MASCHINE 2.10**

The following new features have been added to MASCHINE:

- [Auto-Growing Patterns](#page-4-0)
- [Pattern Offset](#page-5-0)
- [Pattern Position Indicator](#page-7-0)

# <span id="page-4-0"></span>**3. AUTO-GROWING PATTERNS**

Auto-Growing Patterns enables you to record patterns of an undefined length. This means that when inspiration strikes, you can quickly capture an idea without having to set a pattern length in advance. Simply begin recording and the length of the pattern will grow until you stop recording, allowing you to maintain your creative flow.

When you have finished recording, any silence at the end of the pattern will automatically be trimmed to the nearest Bar (quantization can be adjusted via grid settings). You can then define the start of your pattern and set its length, to pick the take or part of your recording that you liked best.

### **Setting Auto-Growing Pattern in the Preferences**

Auto-Growing Patterns is enabled by default unless the pattern length is manually changed before recording. However, the Auto-Grow Patterns can be enabled/disabled in the Preferences page of the software.

To enable/disable Auto-Grow Patterns from the software:

- 1. Select **File** and then **Preferences**.
- 2. In the Preferences dialog, select **Default**.
- 3. Check the **Grow Patterns while Recording** checkbox.

Auto-Grow Patterns is enabled by default, but if you select a defined pattern length, it is automatically disabled for the selected pattern. If you want to use Auto-Grow again, select another pattern or press **SHIFT** + Pad **1** on your controller to undo the pattern length selection until you return to **Auto**.

## <span id="page-5-0"></span>**4. PATTERN OFFSET**

Once you have recorded your pattern and defined a play range using the Start and Length parameters, you can also define a start-offset and move the play range by adjusting the Position parameter.

The Position parameter enables you to freely move the play range throughout the pattern using your MASCHINE controller or by dragging the loop range using your mouse in the software. Events outside of the play range are not deleted and can be once more included in the pattern by changing the start position or by adjusting the length of the play range.

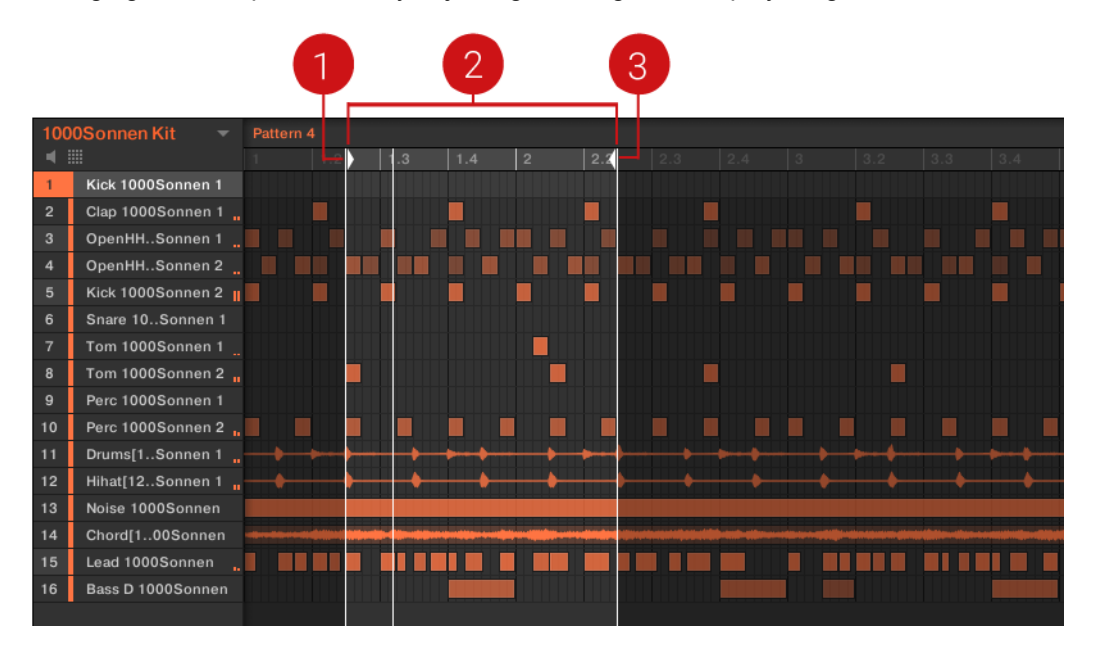

Overview of locators and play range

- (**1**) Left locator (Start parameter)
- (**2**) Play range loop brace (Position parameter)
- (**3**) Right locator (Length parameter)

#### **Adjusting Play Range of a Pattern using the Software**

- 1. To adjust the start position, drag the left locator to the left or right.
- 2. To adjust the length, drag the right locator to the left or right.
- 3. To adjust the position of the pattern and create an offset, drag the loop brace to the left or right.

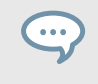

Press **SHIFT** on your computer keyboard to adjust values in smaller increments.

You can also adjust the start and length of the play range numerically using the **Start** and **Length** fields in the top-right of the Pattern Editor.

#### **Adjusting the Play Range of a Pattern using MASCHINE**

- 1. Press **PATTERN**.
- 2. Select the pattern you want to edit by pressing the relevant pad.
- 3. To adjust the start position of the play range, turn knob 3 (**START**).
- 4. To adjust the length of the play range, turn knob 4 (**LENGTH**).
- 5. To adjust the position of the play range and create an offset, turn knob 1 (**POSITION**).

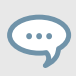

Press **SHIFT** to adjust values in smaller increments.

### **Adjusting the Play Range of a Pattern using MASCHINE MIKRO**

- 1. Press **PATTERN**.
- 2. Select the pattern you want to edit by pressing the relevant pad.
- 3. To adjust the Start position of the play range, press the right arrow button once to select **Start**, then turn the Encoder.
- 4. To adjust the length of the play range, press the right arrow button once more to select **Length**, then turn the Encoder.
- 5. To adjust the position of the play range and create an offset, press the left arrow twice to select **Position**, then turn the Encoder.

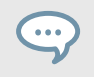

Press **SHIFT** to adjust values in smaller increments.

## <span id="page-7-0"></span>**5. SMART STRIP POSITION INDICATOR**

The LEDs of the Smart Strip on the MASCHINE MK3 and MASCHINE MIKRO MK3 have been updated to show the playhead position within a pattern or song.

- In Ideas view, the Smart Strip LEDs indicate the playhead position within the selected pattern during playback and recording.
- In Song view, the Smart Strip LEDs indicate the playhead position within the song.

This feature provides great visual feedback to aid your timing when recording or switching up patterns during a live set.

> This feature is not available when the Smart Strip modes (Pitch, Mod, Perform, and Notes) are in use.